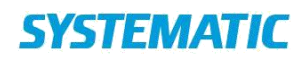

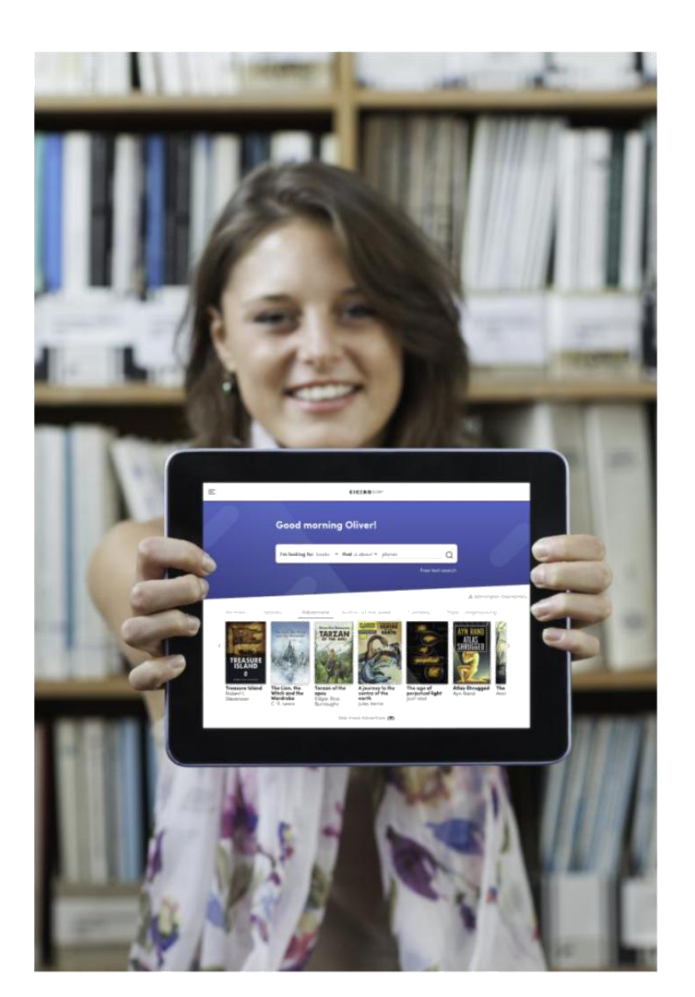

# **Cicero Surf Brugervejledning**

# Indhold

Brugermanualen henvender sig til personalet på PLC. Den beskriver funktionaliteten i Cicero Surf.

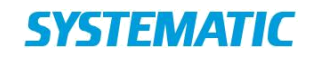

# Indhold

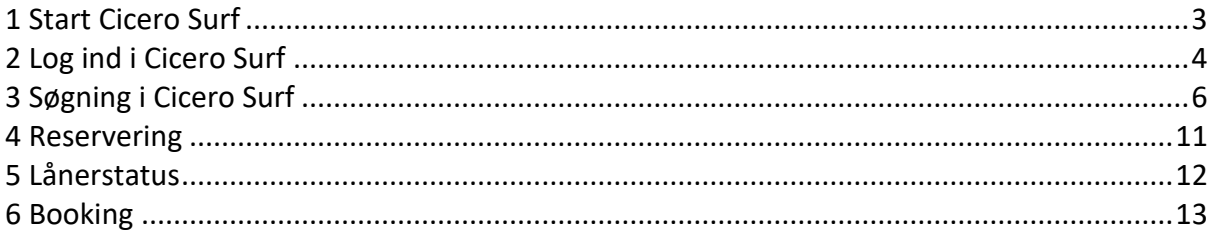

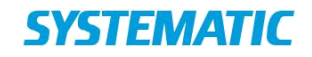

### <span id="page-2-0"></span>1 Start Cicero Surf

Cicero Surf er webbaseret og kan køre på pc, tablet og smartphones. Systemet fungerer optimalt på de nyeste versioner af Safari og Google Chrome.

Cicero Surf startes ved at skrive denne URL:

<https://surf.cicero-suite.com/>

I feltet "Vælg din skole" skal du finde din egen institution. Når du begynder at indtaste navnet, vises forslag i drop down.

Når du har valgt din institution, kan du kopiere URL'en, så du næste gang kan gå direkte ind på din egen skole, uden at skulle omkring startsiden. URL'en kan f.eks. se sådan ud: Pædagogisk Center's URL:

<https://surf.cicero-suite.com/institution/DK-651000>

Det er også dette direkte link, du skal give videre til de lærere og elever, der skal bruge Cicero Surf til at søge, reservere og booke.

Du søger kun på din egen institutions beholdning.

# <span id="page-3-0"></span>2 Log ind i Cicero Surf

#### **Menu**

Ved at trykke på ikonet  $\equiv$  øverst til venstre i billedet åbnes en menu med følgende valgmuligheder:

- "Log ind" i Cicero med låner-/kortnummer og pinkode eller UniLogin for at se lånerstatus
- "Gå til en anden skole" åbner startbilledet, hvor du kan vælge skole
- "Skift sprog" til Engelsk, Svensk eller Færøsk.

Efter indlogning bliver menuen udvidet med punkterne til lånerstatus "Udlån", "For gamle lån", "Reservationer", "Klar til afhentning" samt "Bookinger" (hvis du har bookingrettigheder).

Du kan også vælge "Log ud".

**Log ind i Cicero**

Ved "Log ind" kan du vælge at logge ind med enten lånernummer eller UniLogin. Ved at klikke til/fra på det lille øje ud for låner-/kortnummer kan du skjule/vise, hvad du indtaster i feltet.

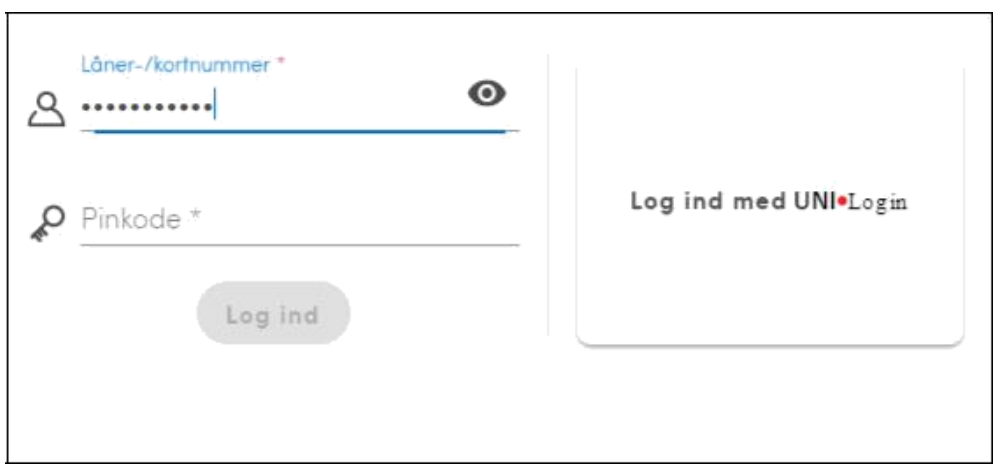

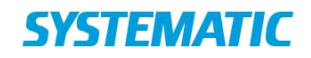

#### **Velkomsttekst og fødselsdagshilsen**

Der vises en velkomstbesked til låneren over søgefeltet. Det er en dynamisk besked, som ændrer sig henover døgnet. Teksten kan ikke ændres.

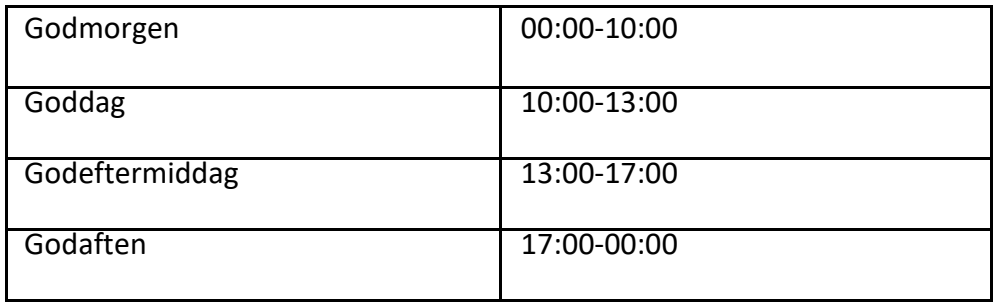

På lånerens fødselsdag vises en lille animation hver gang låneren logger ind. Den står i 20 sek. Den kan fjernes ved at trykke på X i hjørnet af animationen.

<span id="page-4-0"></span>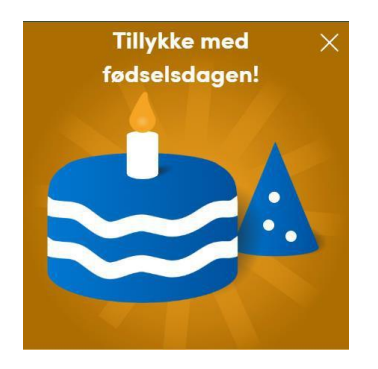

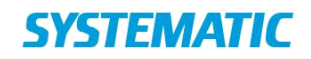

## 3 Søgning i Cicero Surf

Du kan søge i Cicero Surf ved at skrive din søgning i linjen "Hvad leder du efter?" Du kan f.eks. søge på forfatter, titel eller emne.

Du kan sætte en stjerne (\*) efter søgeordet, for at søge på alle former af et ord, f.eks. vil "skole\*" søge på skole, skoler, skolernes, skolehistorie, skoleskema osv.

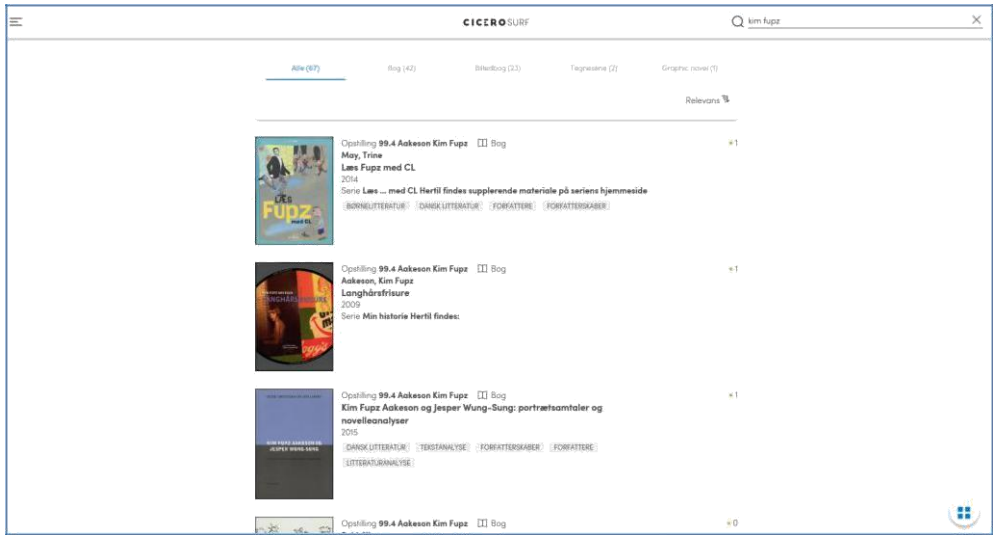

Du kommer tilbage til startbilledet ved at trykke på logoet CICEROSURF øverst på skærmbilledet. Du kan også lave en ny søgning ved at skrive i søgefeltet øverst til højre.

Søgeresultatet vises i en liste med oplysninger om opstilling (klassemærke), forfatter/titel, årstal, eventuelle serieoplysninger samt emneord. Du kan klikke videre på emneordene, hvis du ønsker at søge flere materialer om det pågældende emne.

Du kan også lave videresøgning ved at klikke på nogle af de andre oplysninger om bogen, så du f.eks. kan finde andre titler i samme serie eller af samme forfatter.

Materialets forside vises hvis den findes. Ellers vises et standardbillede i forskellige farver med forfatter- og titeloplysninger.

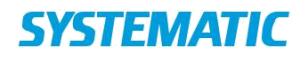

Du kan også vælge at få vist søgeresultatet udelukkende som forsider (kakkelvisning). Du skifter mellem de to visningsmåder ved at trykke på det blå ikon i nederste højre hjørne.

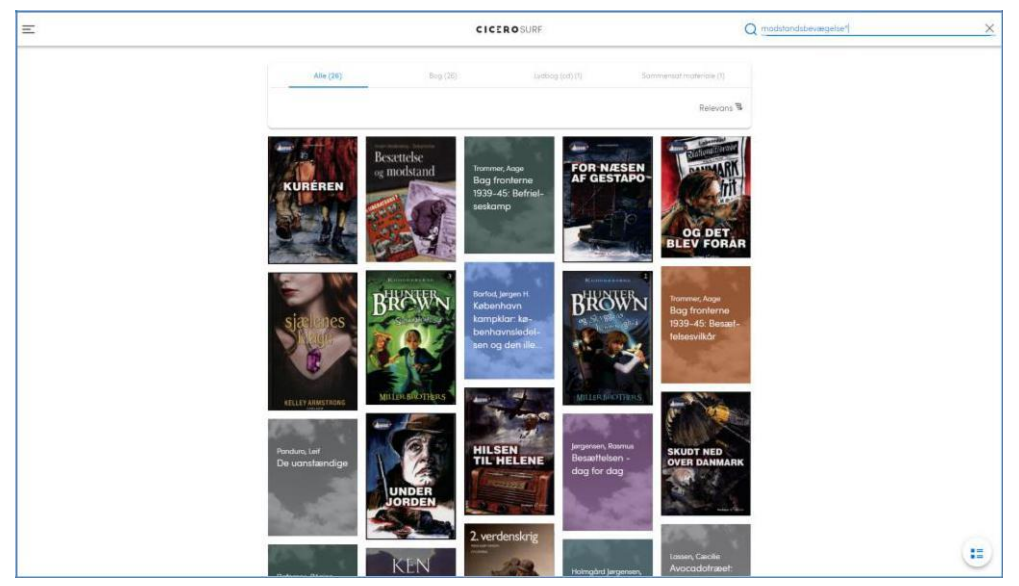

Træk ned i scrollbaren for at se flere.

#### **Letsøgning**

Ved at trykke på "Letsøgning" under søgelinjen vises en anden form for søgemulighed. "Letsøgning" er beregnet til de yngste brugere, som på denne måde kan opbygge en avanceret søgesætning. Du kan begrænse søgningen til faglitteratur, skønlitteratur eller serier ved at vælge i drop down. Du kan også vælge om du ønsker at søge på materialer der "handler om", "er lavet af" eller "hedder".

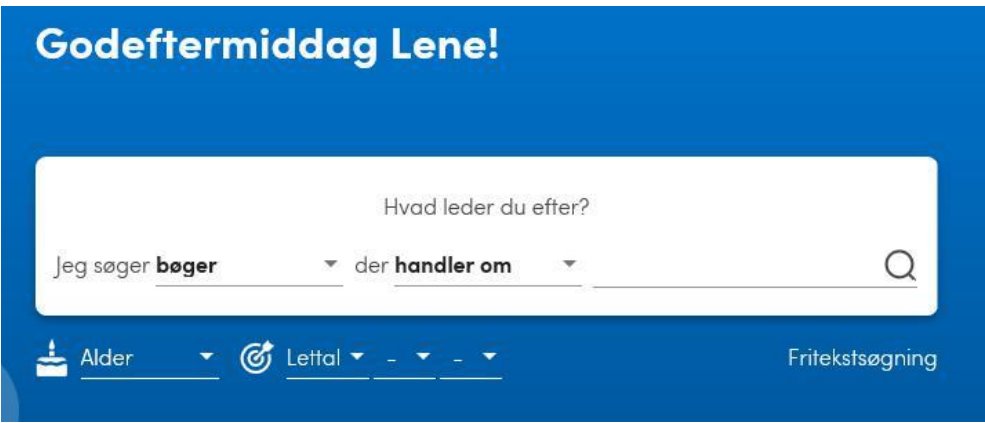

Du skifter tilbage til standardsøgning ved at trykke på "Fritekstsøgning".

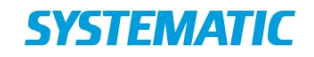

**Alder og Let/Lix**

Der findes også mulighed for at søge på materialer beregnet for en bestemt alder. Tryk på pilen til højre for "Alder" og sæt et eller flere flueben for alder.

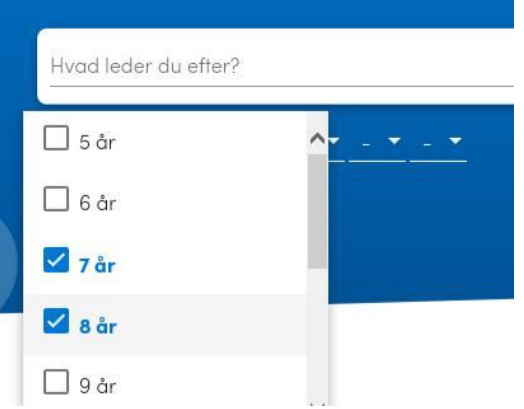

Din næste søgning vil kun vise materialer beregnet for denne aldersgruppe.

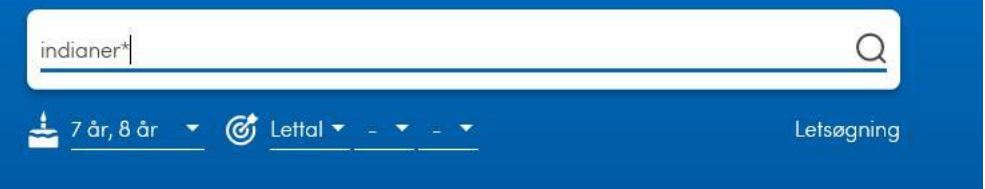

Tilsvarende kan du ved at åbne drop down for "Lettal" vælge at søge på henholdsvis "Lettal", "Lix", "Let at læse" og "Begynder". For "Lettal" og "Lix" kan du søge indenfor intervaller:

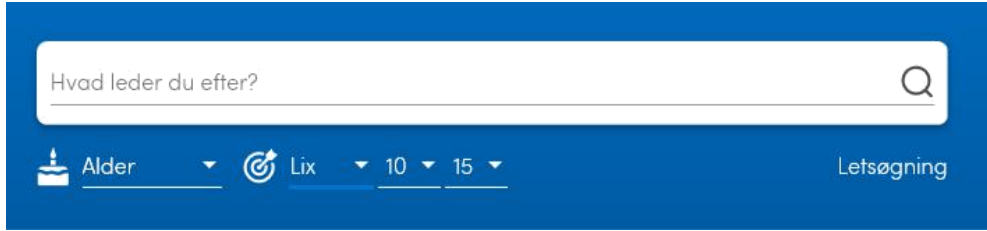

Ved at kombinere "Alder" med enten "Begynder" eller "Let at læse" kan du finde aldersvarende litteratur der er på begynderniveau eller bare let at læse.

Alder og Let/Lix kan fjernes under *F7* > Serveropsætning > Cicero web > Visning af *Let/Lix og alder i Cicero Web* ved at sætte værdien til "false"*.*

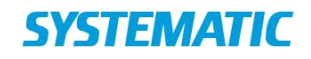

#### **Online links**

Hvis en post indeholder et link til en online ressource, kan du gå videre fra Cicero Surf til den pågældende reference. Se feltet "Referencer".

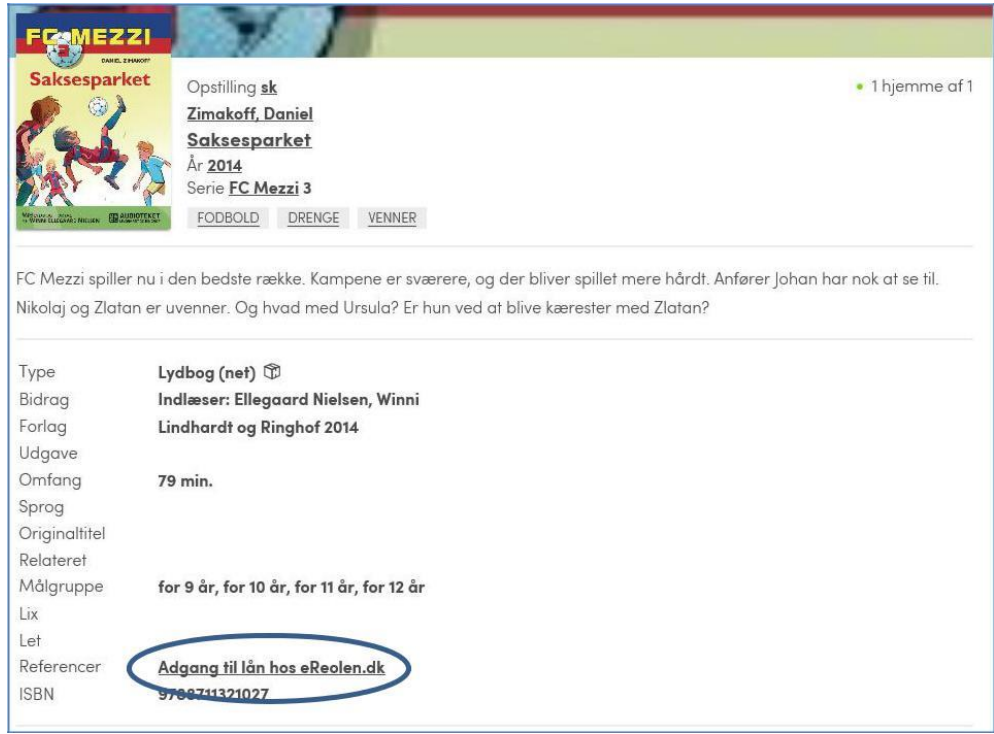

**Materialetyper og sortering**

Øverst på skærmen vises hvordan søgeresultatet fordeler sig på materialetyper: Alle, Bog, Billedbog, DVD, Tegneserie osv. Du kan begrænse visningen til en bestemt materialetype ved at trykke på den.

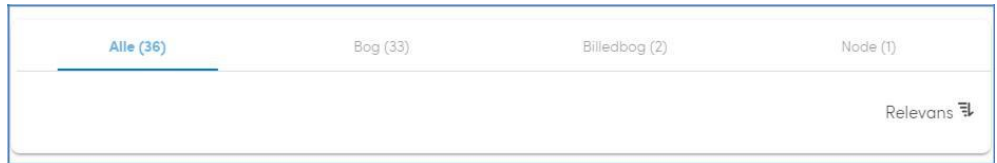

Posterne i søgeresultatet er som udgangspunkt sorteret efter relevans (bedst match). Ved at trykke på "Relevans" kan du vælge andre måder at sortere på.

F.eks. de nyeste titler først, alfabetisk sortering på titel eller forfatter eller i serierækkefølge.

#### **Beholdning**

I standardvisningen fremgår det om materialet er hjemme eller udlånt. Den grønne prik sammen med et antal, viser hvor mange eksemplarer der er hjemme.

Hvis alle materialer er udlånte vises en orange prik og tallet 0. Det vil så være muligt at reservere materialet ved at trykke på knappen "Reserver".

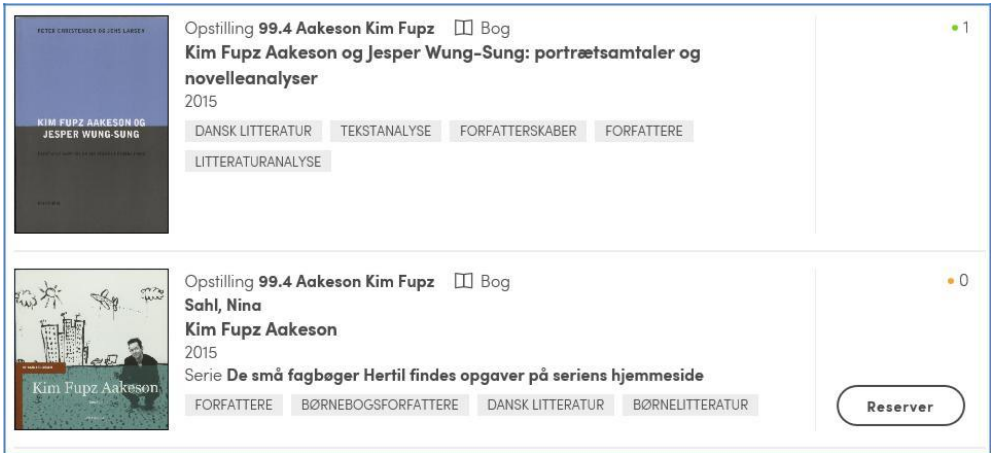

Du kan trykke på en post og få vist flere detaljer, f.eks. indholdsnote og målgruppe.

Nederst vises oplysninger om hvor i biblioteket materialet skal findes, dvs. afdeling, opstilling og delopstilling. Her vises også om materialet burde kunne findes på hylden.

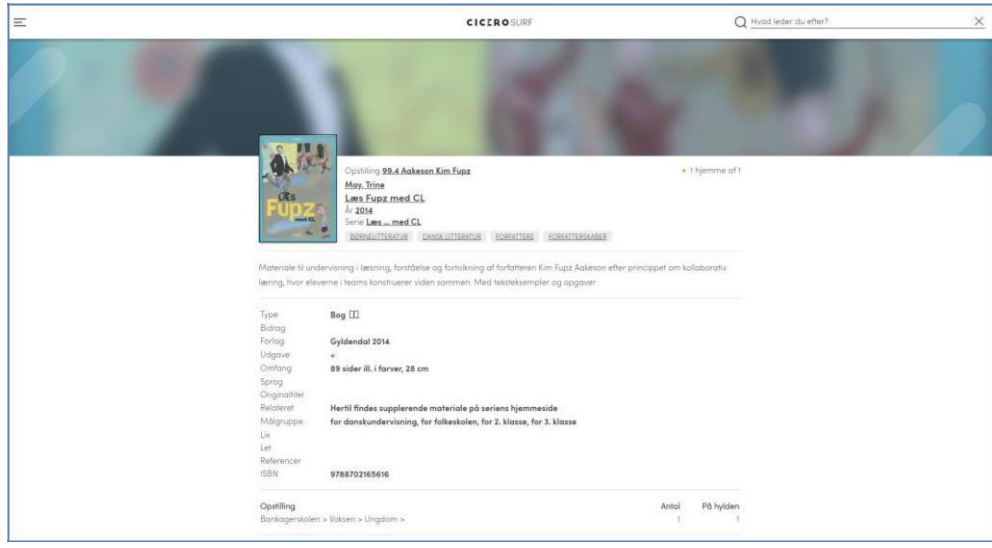

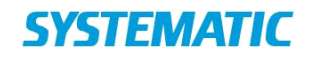

## <span id="page-10-0"></span>4 Reservering

Hvis alle eksemplarer af et materiale er udlånte, har du mulighed for at lave en reservering. Tryk på knappen "Reserver".

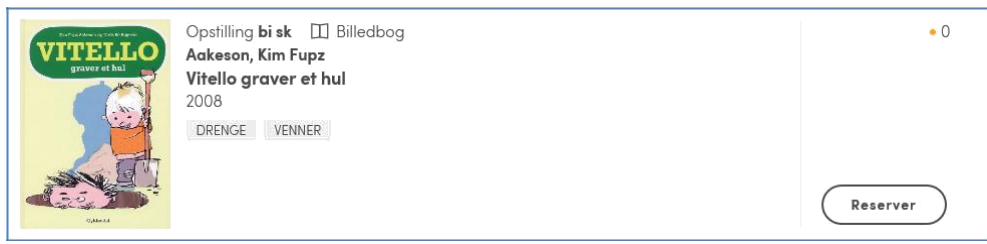

Hvis du ikke er logget ind, vil du først blive bedt om at angive lånernummer/pinkode eller UniLogin.

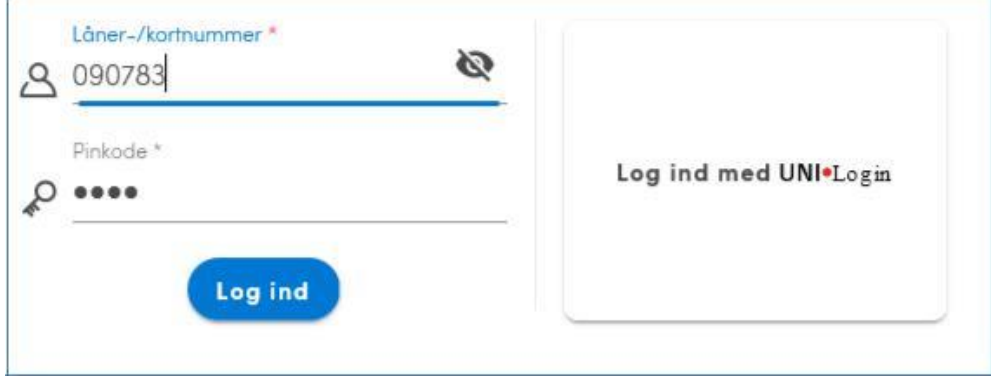

Når du er logget ind og trykker på "Reserver" kvitteres nederst på skærmen med: "Du har reserveret materialet".

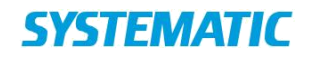

### <span id="page-11-0"></span>5 Lånerstatus

Når du er logget ind i Cicero Surf vises en kort lånerstatus øverst på skærmen:

三 同 20 榊1 ※1 目12 **CICEROSURF** 

Ikonerne betyder:

- Udlån (der ikke er for gamle)
- For gamle lån
- Reservationer
- Reservationer klar til afhentning
- Bookinger (vises kun for lånere med bookingrettigheder typisk lærere)

Tryk på de enkelte ikoner for at se titlerne.

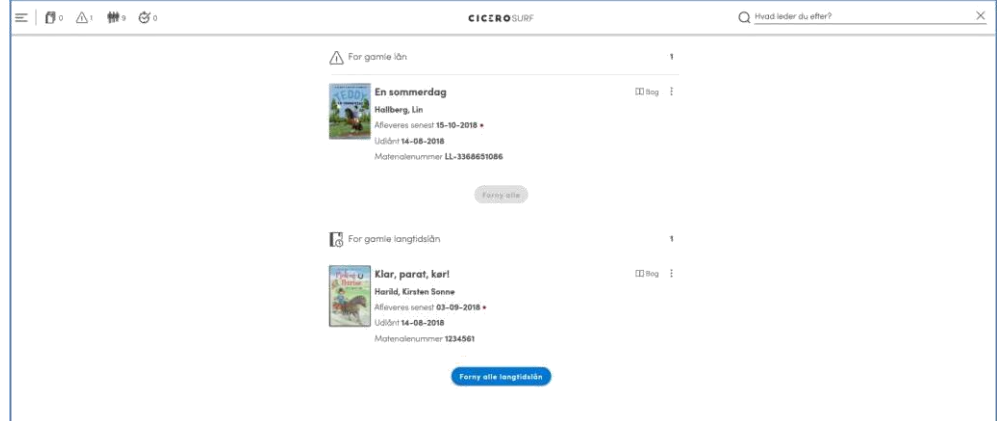

Hvis det er tilladt at forny kan du selv forny dine materialer. Tryk på henholdsvis "Forny alle" eller "Forny alle langtidslån".

Du kan også forny et enkelt lån ved at trykke på ikonet til højre for posten.

Fra listen over reservationer kan du bl.a. se hvilket nummer du er i reserveringskøen.

Tryk på  $\ddot{\ddot{\cdot}}$  til højre for titlen, hvis du vil ændre interessedato eller slette en reservering.

<span id="page-11-1"></span>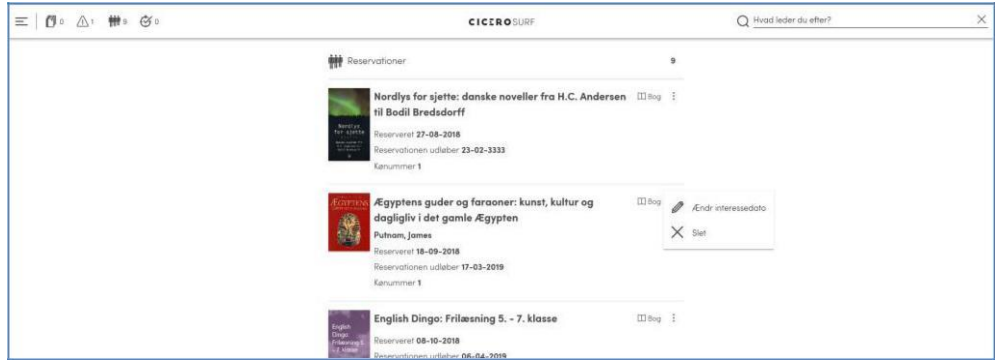

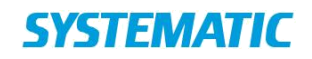

### 6 Booking

I Cicero Surf kan lærere booke bøger fra Kommunal Fællessamling (KFS) til bestemte perioder.

Når du er logget ind som lærer kan du begrænse visningen til bookbare materialer. Tryk på knappen "Kun booking".

Hvis du ønsker at booke et materiale trykkes på knappen "Book" til højre for titlen. Nederst på skærmen kvitteres med en besked "Materiale lagt i "bookingkurven".

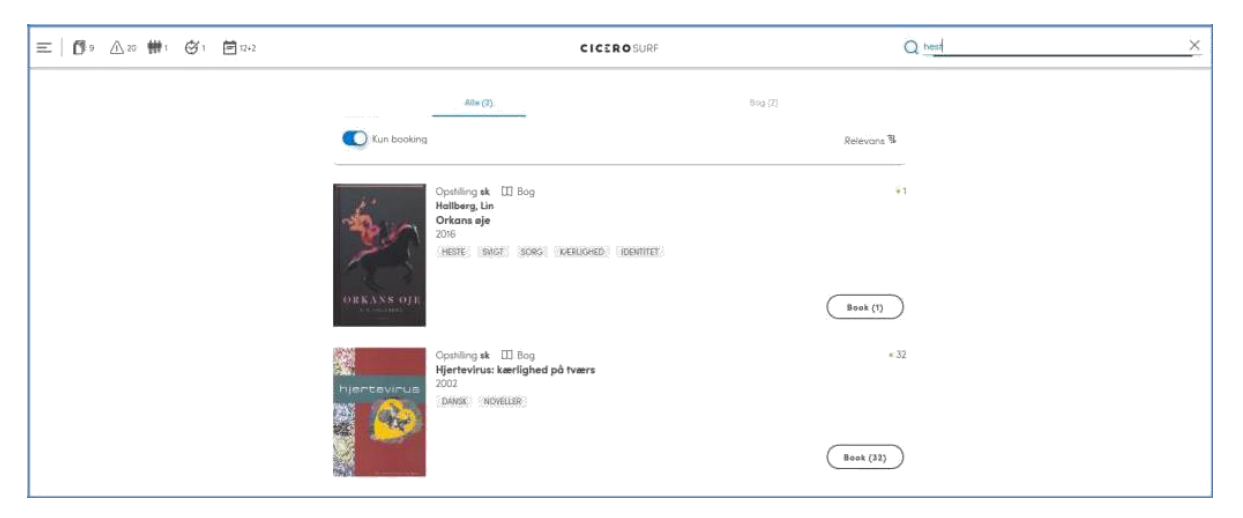

Når du har udvalgt de titler du vil booke, kan du gå til bookingkurven enten fra kvitteringsbeskeden, hvor der er et link til "GÅ TIL BOOKINGKURV" eller ved at trykke på det lille "Booking" ikon øverst til venstre på skærmen. Her vil det også fremgå hvor mange titler der aktuelt er lagt i kurven (f.eks. +2)

I bookingkurven vises alle dine bookinger ordnet efter:

- Bookinger kurv (de poster som du er i gang med at booke)
- Bookinger oprettede (bookinger som har status "Aktiv" i Cicero LMS)
- Bookinger under forberedelse (bookinger som har status "Proces" i Cicero LMS)
- Bookinger klar (bookinger som har status "Opfyldt" i Cicero LMS, hvor bookingens startdato endnu IKKE er passeret)
- Bookinger igangværende (bookinger som har status "Opfyldt" i Cicero LMS, hvor bookingens startdato er passeret)

Tryk på knappen "Book nu" for at oprette bookinger for alle poster i bookingkurven.

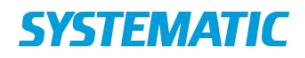

Hvis du vil bare vil booke en enkelt post fra kurven kan du trykke på ikonet

til højre for posten. Herfra kan du også slette en post fra kurven.

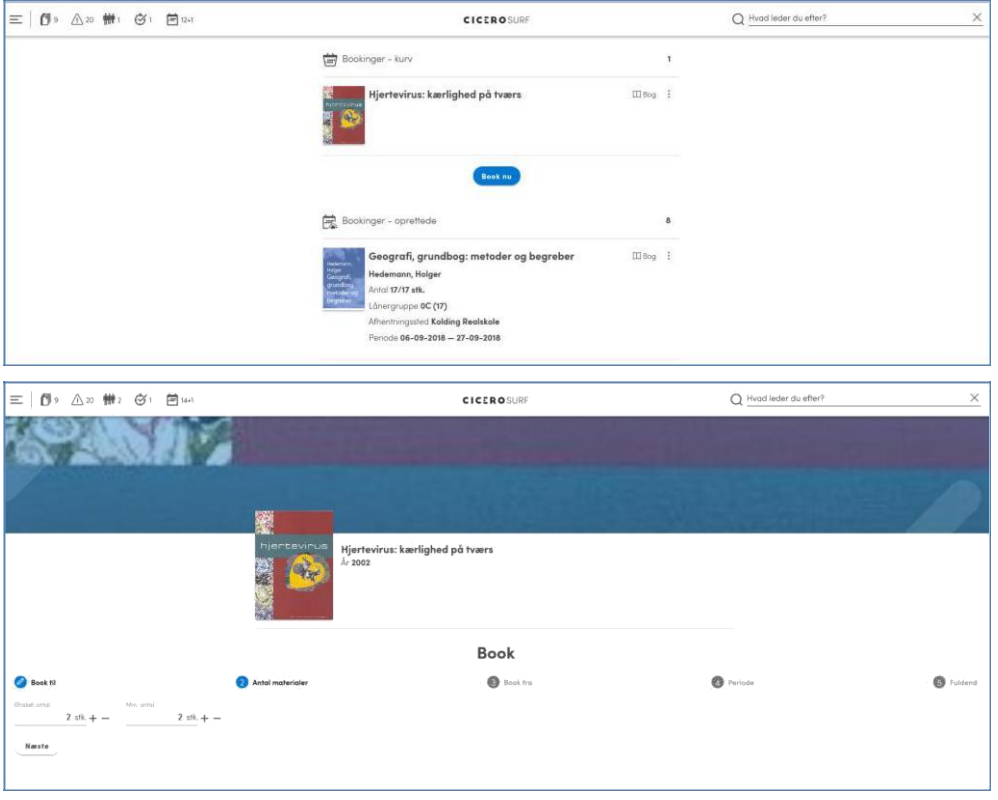

Du vil blive ledt igennem et flow med 5 faser:

- "Book til": Vælg lånergruppe og lånere (klasse/hold). Antal elever vises i parentes. Tryk "Næste".
- "Antal materialer": Vælg det ønskede antal eksemplarer og minimum antal. Brug +/- for at justere antal eller skriv direkte i feltet. Systemet foreslår det antal elever, der er i den valgte klasse. Tryk "Næste".
- "Book fra": Tilret evt. Lokation (her kan vælges de filialer som læreren har lov at booke fra). Tallet i parentes viser det antal materialer der er til rådighed. Vælg Afhentningssted og tryk "Næste".
- "Periode": Vælg datointerval ved at trykke på kalenderen. Du kan klikke rundt i år, måneder og dage. Første dato du klikker på bliver fra-datoen og anden dag til-datoen. Datoer med rødt er enten reserveret til forberedelsesperiode (antal dage defineres under *F7 Serveropsætning Booking Forberedelsesdage*) eller der er ikke det ønskede antal materialer til rådighed i perioden. Tryk "Næste".
- "Fuldend": I sidste fase får du mulighed for at sætte flueben i rubrikken "Videreudlån". Hvis tjekboksen er sat vil materialerne automatisk blive udlånt til de enkelte elever ved opfyldelse af

bookingen i Cicero. Du har desuden mulighed for at tilføje en note til det personale der håndterer bookingerne f.eks. med ønske om levering hurtigst muligt. Slut af med at trykke "Gem booking"

Du kan altid gå tilbage i processen og ændre på dine valg.

#### **Redigere en booking**

Så længe en booking ikke er opfyldt er det muligt at redigere bookingen, hvis man f.eks. ønsker at ændre antal eller periode osv.

Tryk på booking-ikon Find den post man ønsker at redigeret og tryk på Ret så antal/dato osv. og gem booking.